TO:EPSON 愛用者 FROM:EPSON 客服中心 主題敘述:標籤機 LW-200KT 如何設定外框列印

步驟 1、請先開啟標籤機電源,並按「選擇/換行」鍵進入待機畫面。 步驟 2、按下「SHIFT+符號圖形」功能,即可進入外框設定。

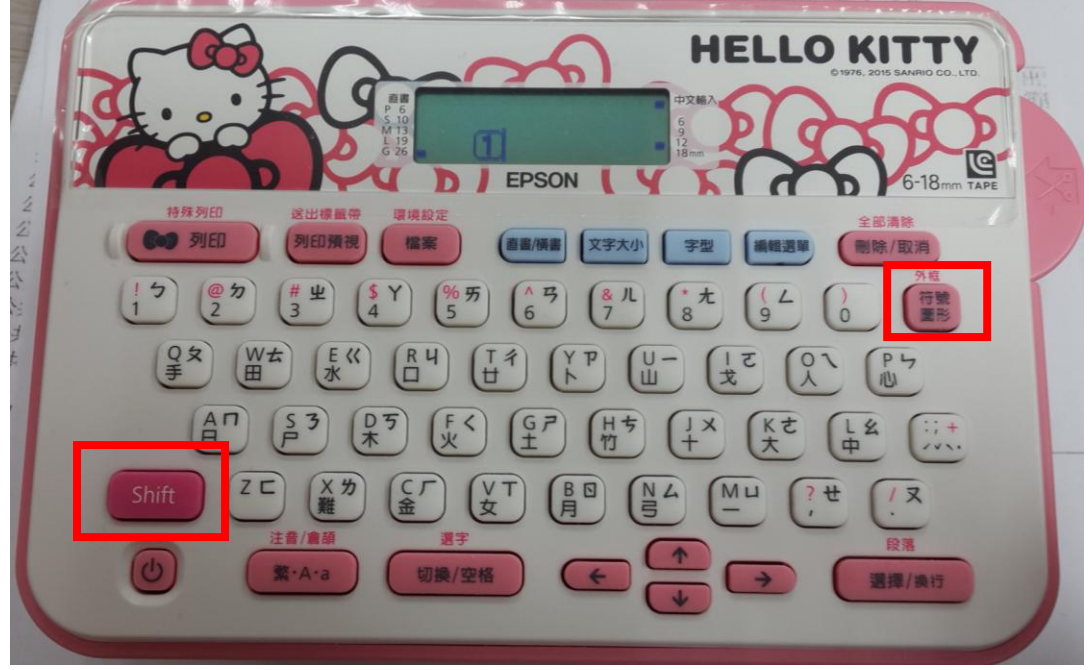

步驟 3、選好外框種類後,再按下「選擇/換行」功能即可。

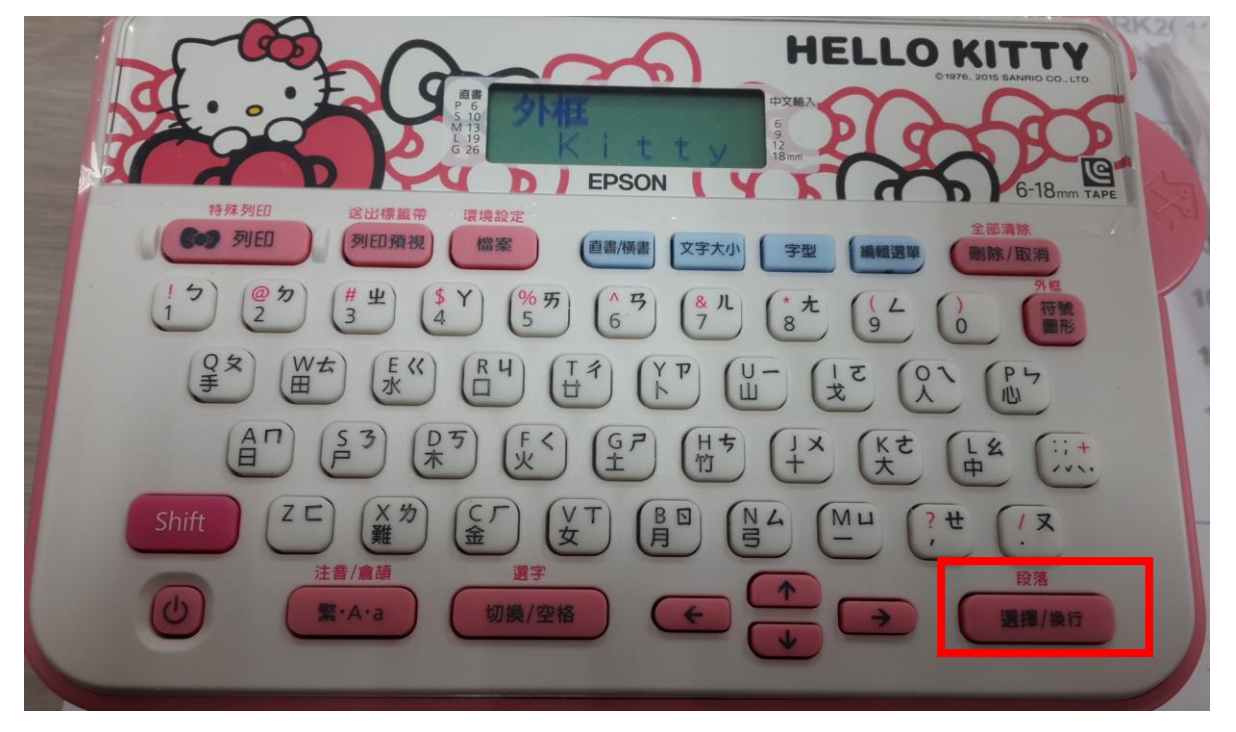